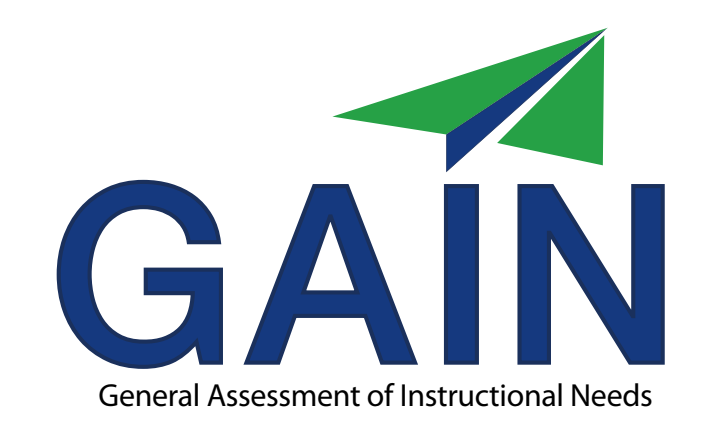

# Online Administrator Guide

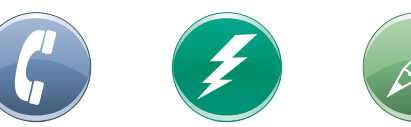

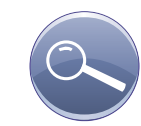

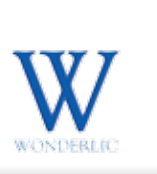

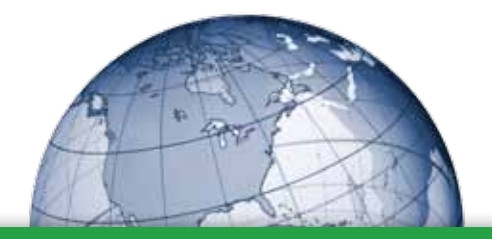

### Welcome

Thank you for choosing GAIN for your basic skills testing needs!

This guide will get you started with your new Wonderlic GAIN assessment program.

The Quick Start instructions on page 4 will get you up and running immediately.

To administer GAIN, you must either be certified by Wonderlic as a GAIN Test Administrator, or read the GAIN Administrator's manual.

Contact Wonderlic Client Services with any questions.

### Table of Contents

CONTACT

CONFLAG

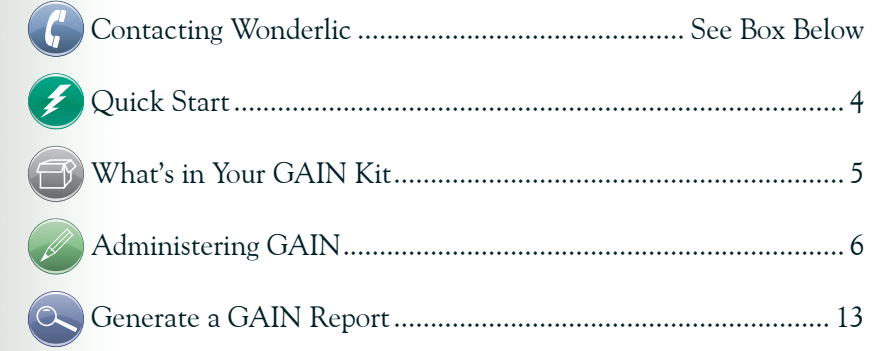

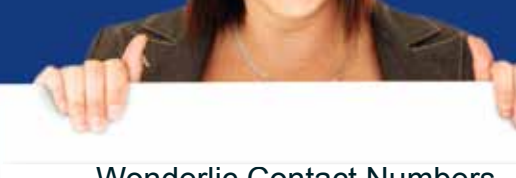

#### Wonderlic Contact Numbers

Client Services 866-726-7301 Sales 800-370-9317 Fax 847-680-9492

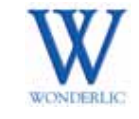

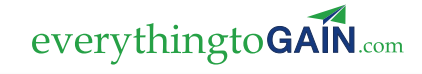

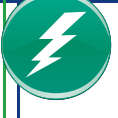

### GAIN Quick Start

Online Administration

- 1. Turn your pop-up blocker off.
- 2. Go to www.wonderliconline.com.
- 3. Enter User Name and Password; click Login.
- 4. Click on the desired program/location and click Add Student.
- 5. Enter the information in the required fields; click Add & Assign Task.
- 6. Select GAIN, click the desired reason for the test and the proctor.
- 7. Click Start Now and Go.

Generating GAIN Reports

- 1. Turn your pop-up blocker off.
- 2. Go to www.wonderliconline.com.
- 3. Enter User Name and Password; click Login.
- 4. Locate the student by using Find Student or clicking on the program/location.
- 5. Click Generate GAIN Report.
- 6. Choose the desired dates, click Generate Report.

#### Alternate Administration

*You may also administer GAIN on paper or online in a group setting, and score by template or fax. For instructions, see your GAIN Administrator's Guide or contact Wonderlic.*

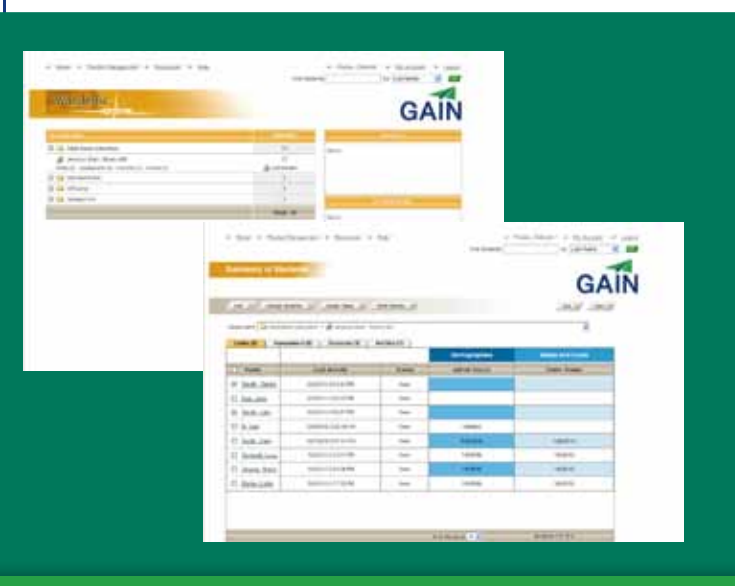

### What's Included With Your Kit

- 1. GAIN Test Administrator's Workbook
- 2. Examination Answer Sheet
- 3. GAIN Administrator's Guide

Paper Administration Kits Also Include:

- 1. English Test Booklets (A, B or both)
- 2. Math Test Booklets (A, B or both)
- 3. Answer Sheets

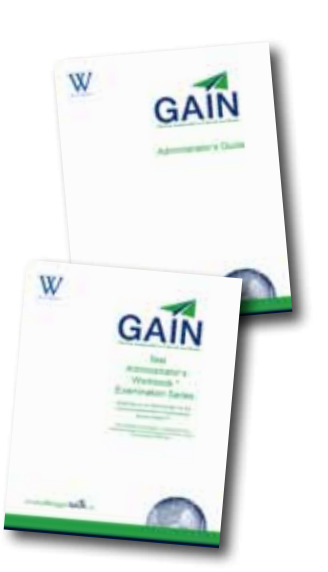

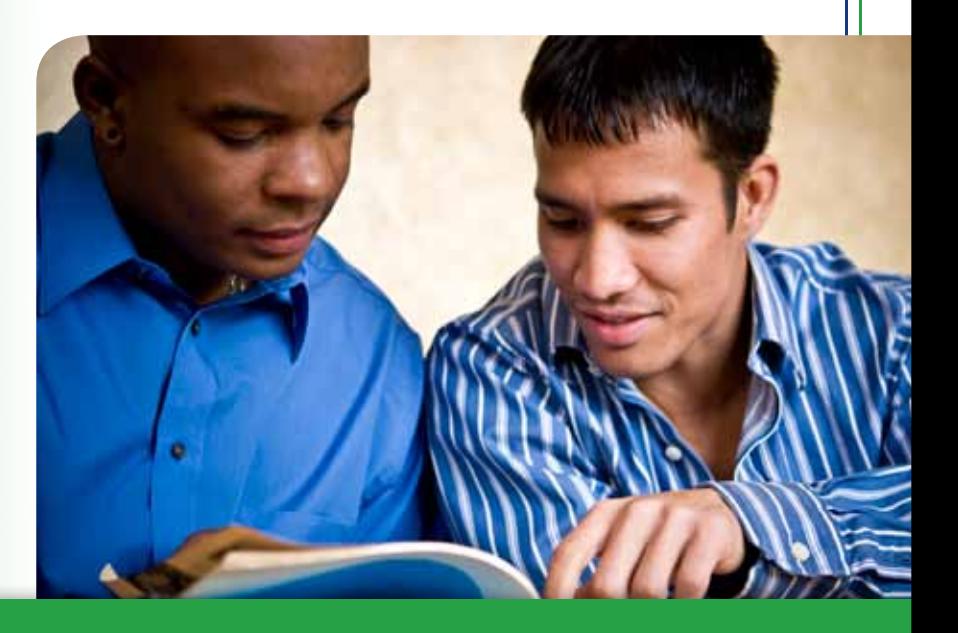

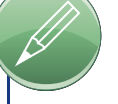

## Using Wonderlic Online

### **Administering GAIN Online**

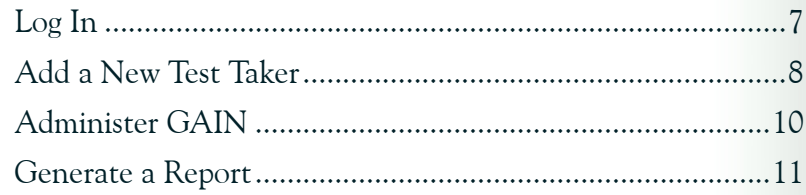

### Log In

### Go to www.wonderliconline.com.

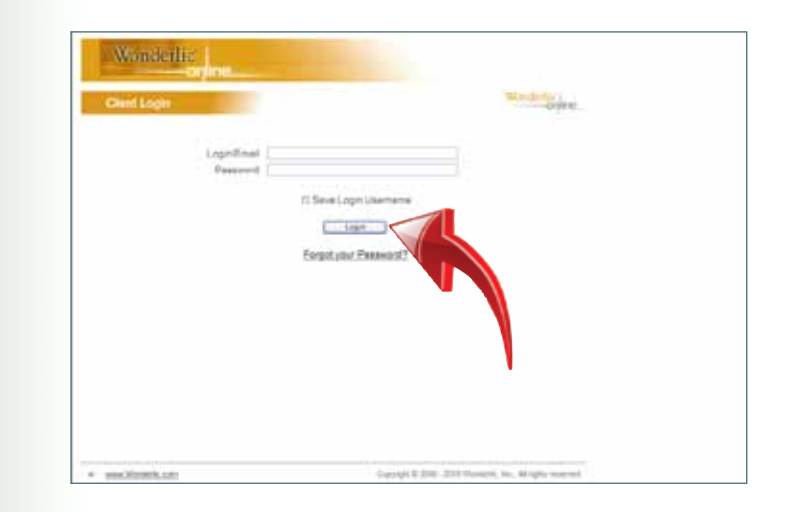

Enter your Login/Email and Password. Click Login.

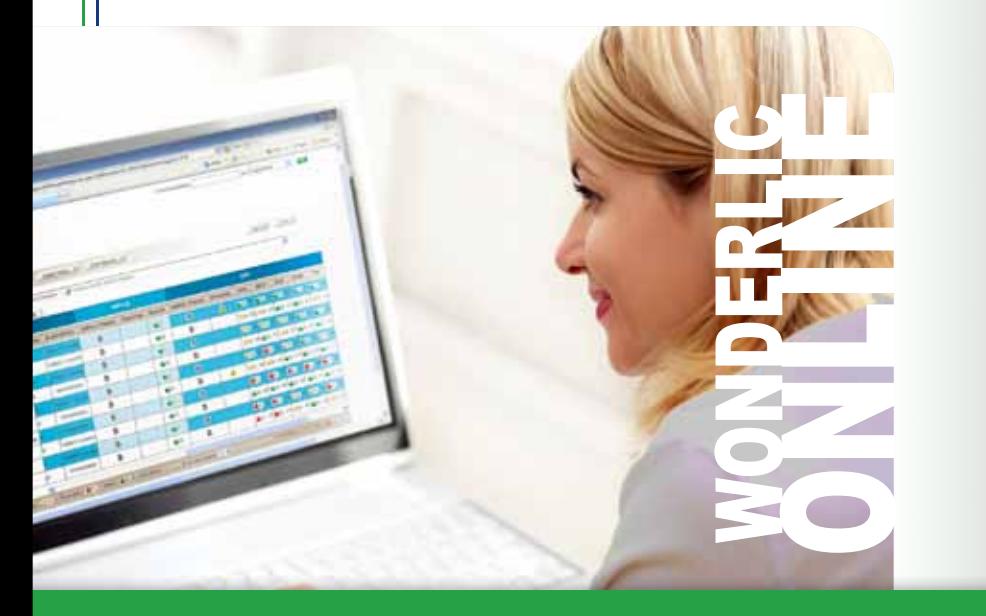

HINT: Turn off your pop-up blocker HINT: Turn off your pop-up blocker<br>before logging in. All login information<br>is case sensitive.

### Add a New Test Taker

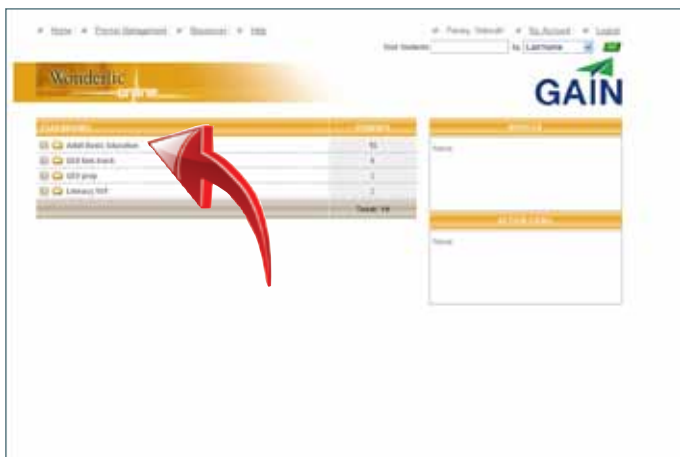

1. Select your school or program from the list.

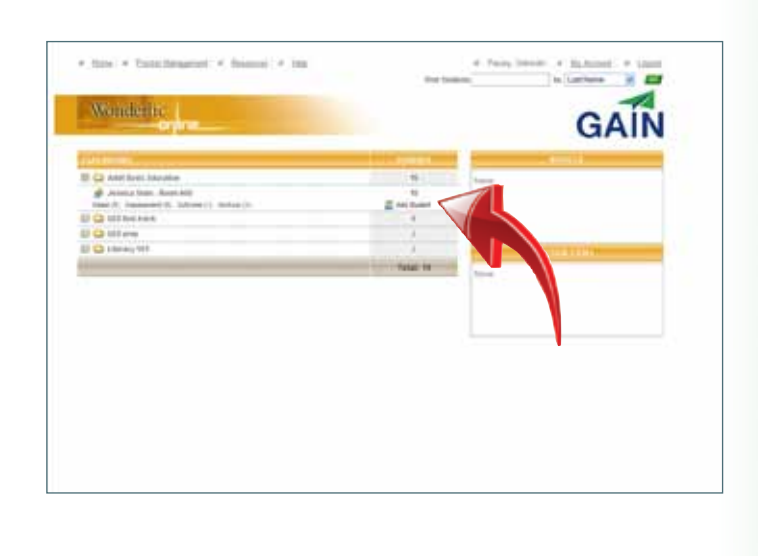

2. Click Add Student.

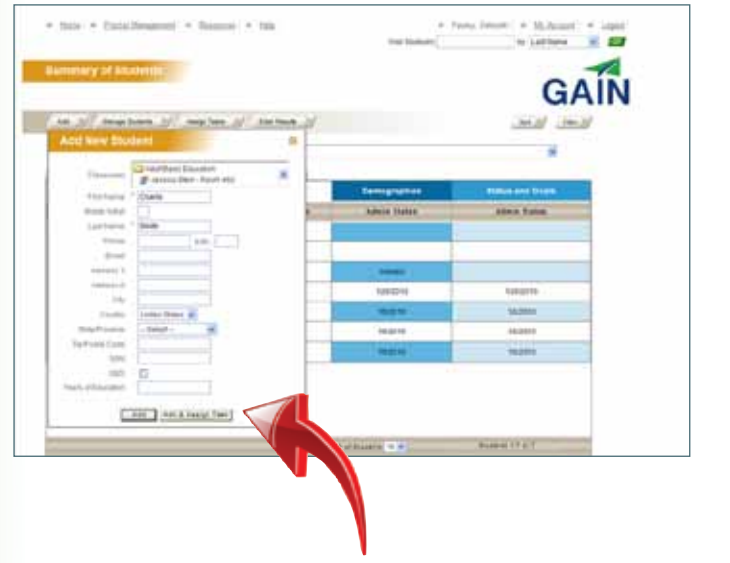

3. Enter the required information. To begin the testing process immedicately, click Add & Assign Task.

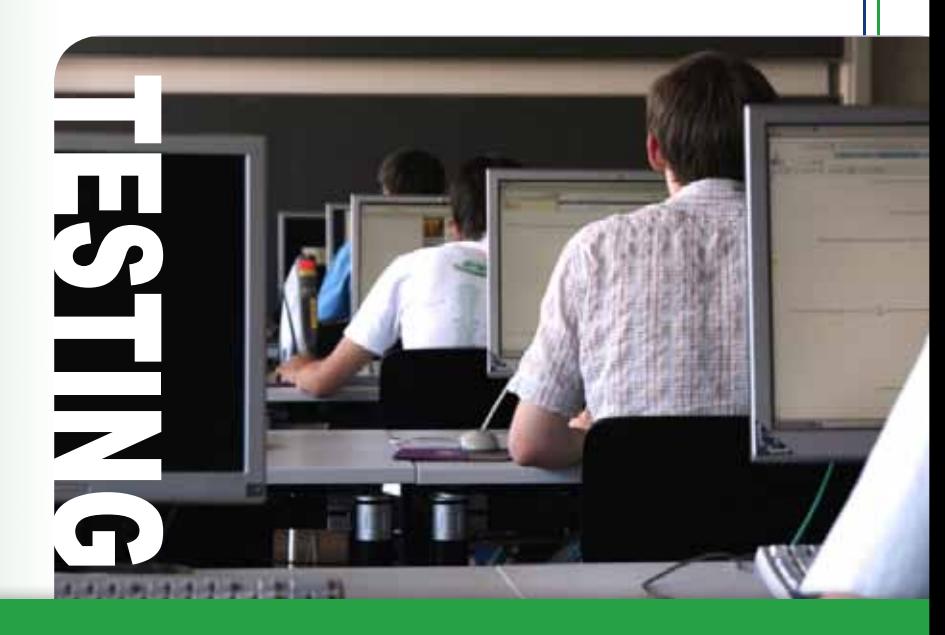

### Administer GAIN

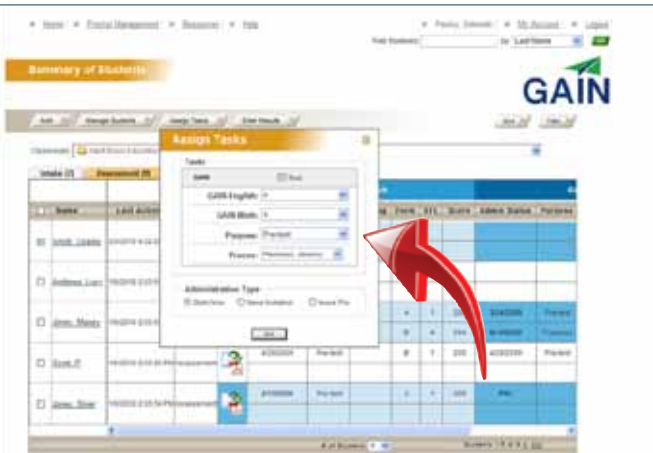

1. Check the GAIN box. Select the appropriate Forms, the Purpose and the Proctor name from the drop down menus. Start Now should be selected. Click Go.

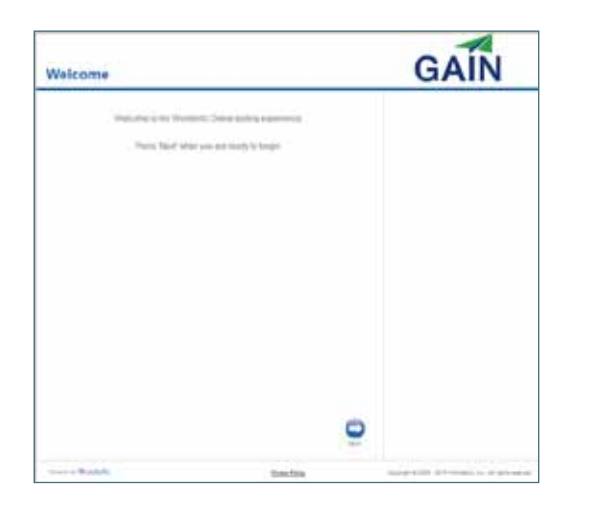

2. Seat the participant at the computer to begin testing.

### Generate a GAIN Report

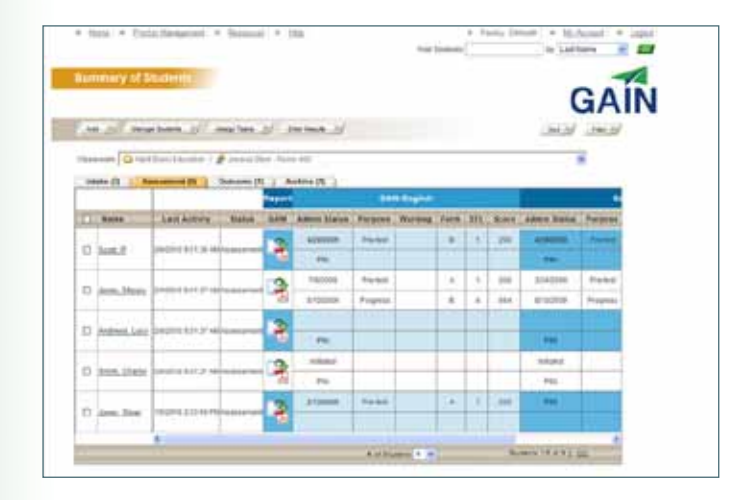

1. You can view at-a-glance results on your In Process or Assessment tab.

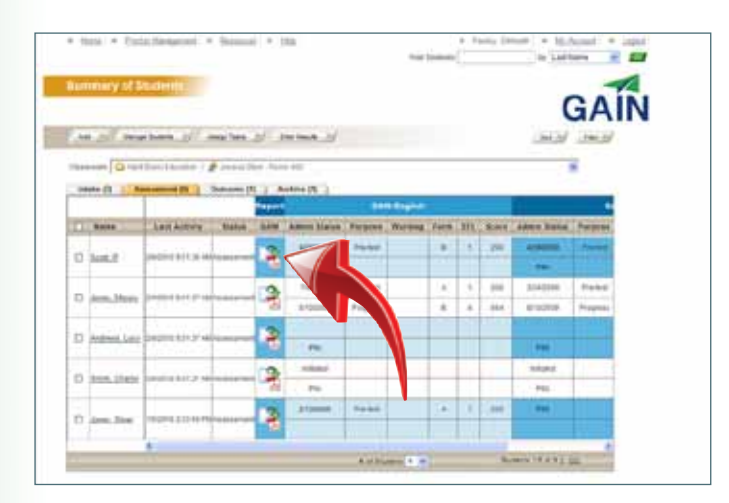

2. You can also create custom individual reports by clicking on the Generate GAIN Report button.

### Generate a GAIN Report Con't

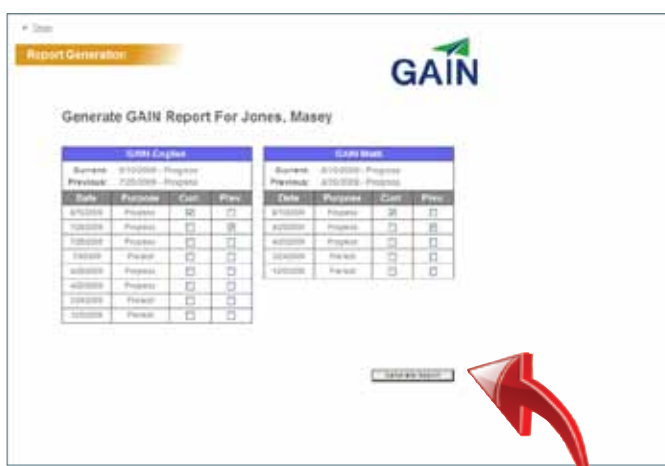

3. Select the dates of the current and previous tests you wish to view. Click Generate Report.

> HINT: *More GAIN and Wonderlic Online training is available 24/7. Click the Resources link on your Wonderlic Online site and select the desired training. Instructions for administering paper* **ASSET EXECT HINT:** More GAIN and Wonderlic Online training is available 24/7. Click the Resources link on your Wonderlic Online site and select the desired training. Instructions for administering paper assessments, templ

#### individual Report for Smith, William P. Student ID: 1254587NS Facility Name: Lakes Community College **Report Date:** kscoor Adult Services Program: Text Administrator: Dee Williams Greenfield, Room 207 Class Educational Functioning Level (EFL) Low Intermediate Basic Education Beginning Basic Education зy. Engin inin  $r_{\rm arm}$  g per 1 **Deat hast Included** stage 63400 ä Farm A Forn A  $\dot{a}$  $\overline{\mathbf{z}}$ Feb 7am 57 **Dres** Text ū **Scale Scores ENGLISH TOTAL BKT** Reading **GrammerUsage Disk** rs. Ocerstions & Charts/Graphs 3,662 MATH TOTAL  $257$ metry **Arthmetic Ratkoral Numbers** Operations & Placement Charts/Graphs **Agetra**, Geometry & **Consumering** in skills competency at NRS Level 3. skils competency at NRS Level 2. **Instructional Needs** English Topics for R · identify parts of complete making address and phone Subtraction. 2 digit - 2 digit. with bomowing thirthe Currency, compute balance after purcha-· Choose correct verb form - to be Multipleator: 1 digit + 1 digit Division: 2 digit + 1 digit · Proofreading to identify grammatical errors in a Operations: Inequalities sentence . Convert pie chart to fraction Identify a complete sentence - Apply order of contations. · Identify word meaning from context - Word Problem multiply 2 digit + 1 digit . Distinguish between facts and opinions

GAIN Report

The report can be printed, saved or emailed.

 $5/5$ <br> $3/3$ <br> $3/4$ <br> $4/5$ <br> $4/7$ 

 $17/25$ 68%

 $2/8$ 40%

 $4111$ 

 $2/8$ 

8724

 $\frac{2}{3}$ /14

 $6126$  $10\%$ 

**XV4** 

28325

 $\frac{36\%}{25\%}$ 

 $33%$ 

14%

28%

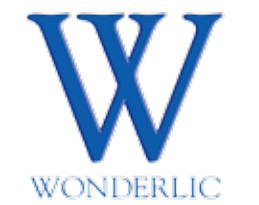

1795 N. Butterfield Road, Suite 200 Libertyville, IL 60048 800-323-3742 Fax 847-680-9492